## **STUDENT INSTRUCTIONS FOR SETTING UP A PROXY**

## **Navigating to the Proxy Management page in Voyager**

- 1. Log into Voyager.
- 2. Select the **Personal Information** tab.
- 3. Select the **Manage Voyager Proxy Access** tab or link.
- 4. Select the **Proxy Management** link.

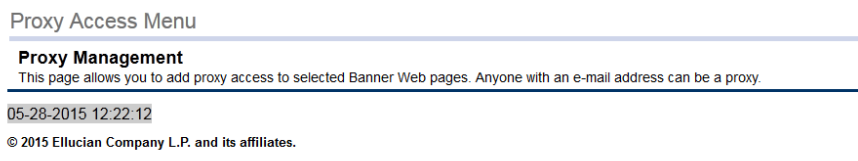

Now you're ready to add your proxy. This is also where you can update, add or end proxy access.

## **Four Steps to Add a Proxy**

1. Select **Add Proxy**

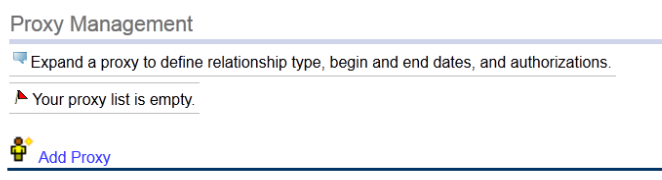

- 05-28-2015 12:22:14
- 2. Enter the first and last name as well as the email address of the person to whom you want to give access and click **Add Proxy**.

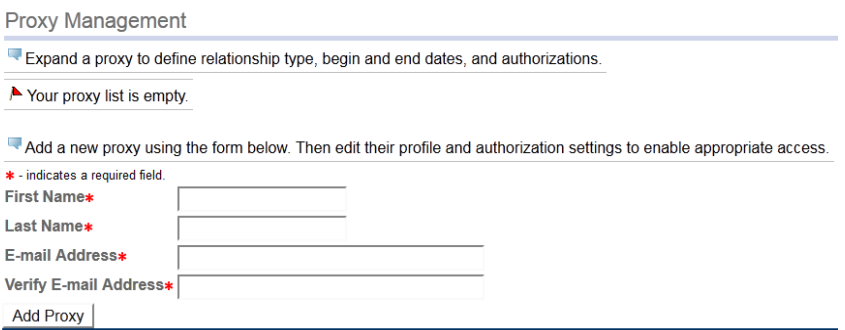

After you click the Add Proxy button, this will initiate the set up process by sending an email to your proxy, with the login instructions and temporary password. An email will also be sent to your LU email address, confirming the proxy you added.

**IMPORTANT: The proxy you added will have 0 pages of authorization until you complete steps 3 and 4 below.** 

- 3. Click on the proxy name to expand the proxy information.
- 4. Complete the Proxy Profile.

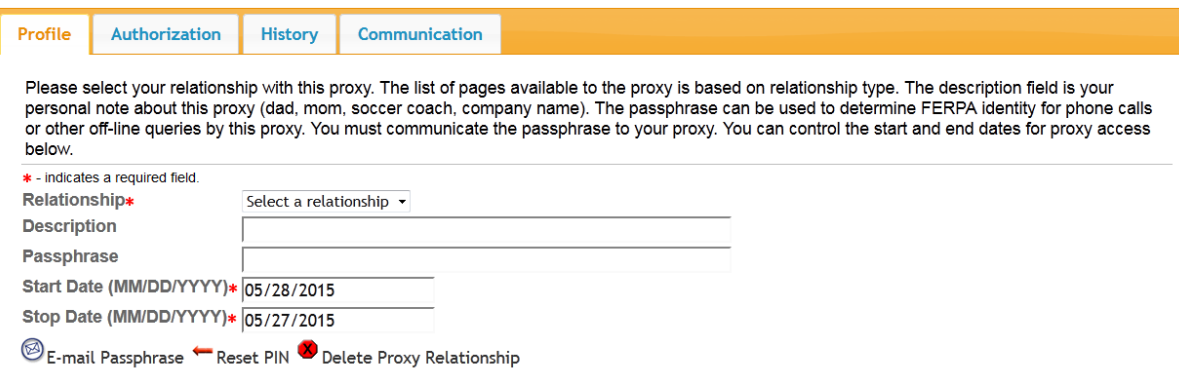

- **Relationship:** Student Proxy
- **Description:** Enter a relationship description of the proxy to you (mother, father, other, etc.)
- **Passphrase:** Entering a passphrase and clicking E-mail Passphrase will generate an email to your proxy notifying them of the passphrase. They can then use this passphrase to identify themselves as an approved proxy for phone calls.
- **Start & End Date:**

These will populate automatically, however you can change them if you want the proxy's access to start on a later date or end on a specific date. The stop date can be updated at any time if you want to end the proxy's access to your record.

5. Select the **Authorization** tab to complete the proxy process. **Your proxy will only have access to the options you select.** 

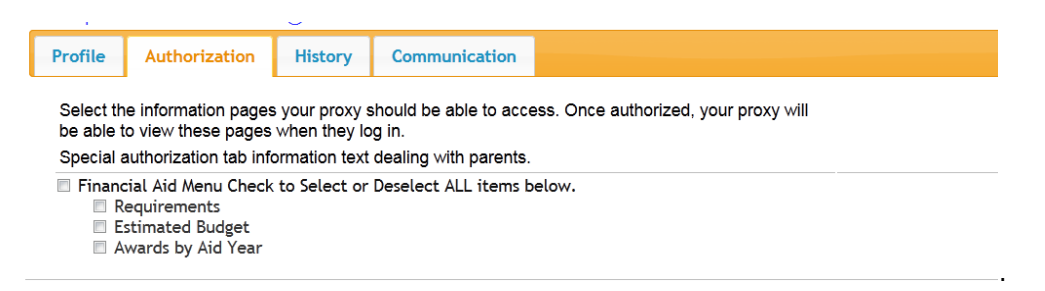

**NOTE:** Once you've completed selecting your authorization(s), you're finished. There is no save button.